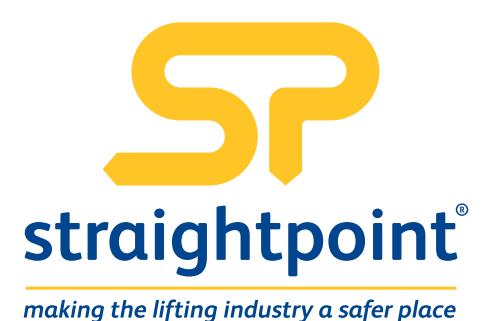

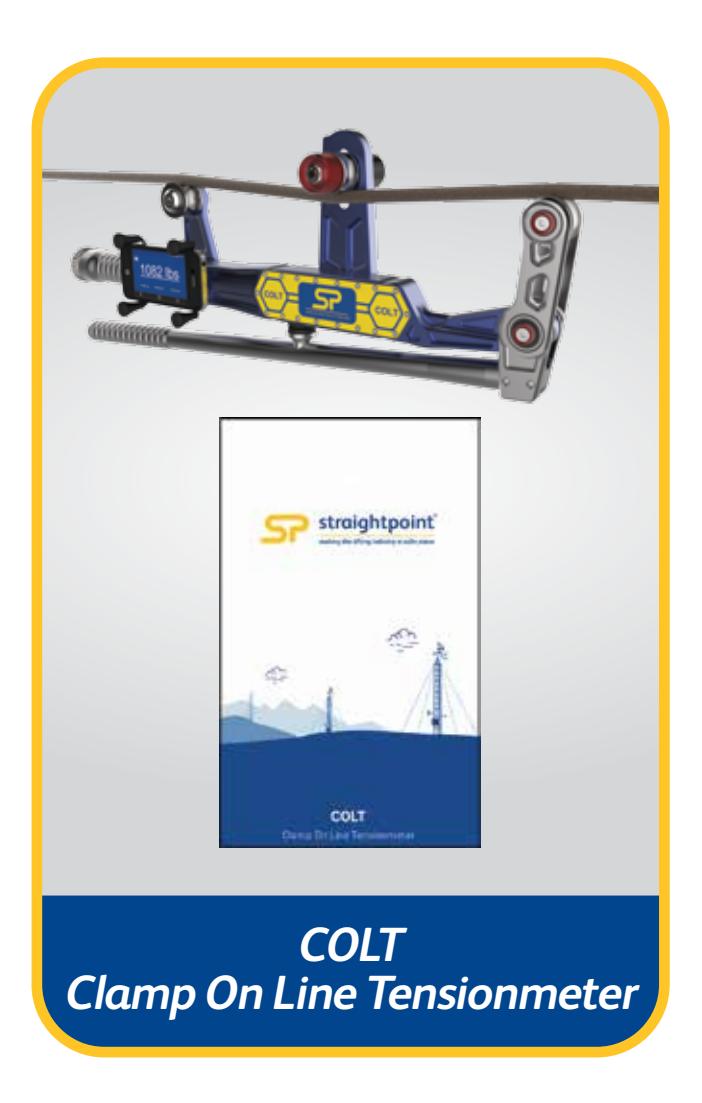

**Issue 1**

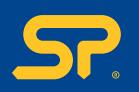

- 1. Introduction
- 2. Downloading and Installing Application
- 3. Description
	- 3.1. Home
	- 3.2. Rope
	- 3.3. User Settings
	- 3.4. Report
	- 3.5. Reconnect
	- 3.6. Update

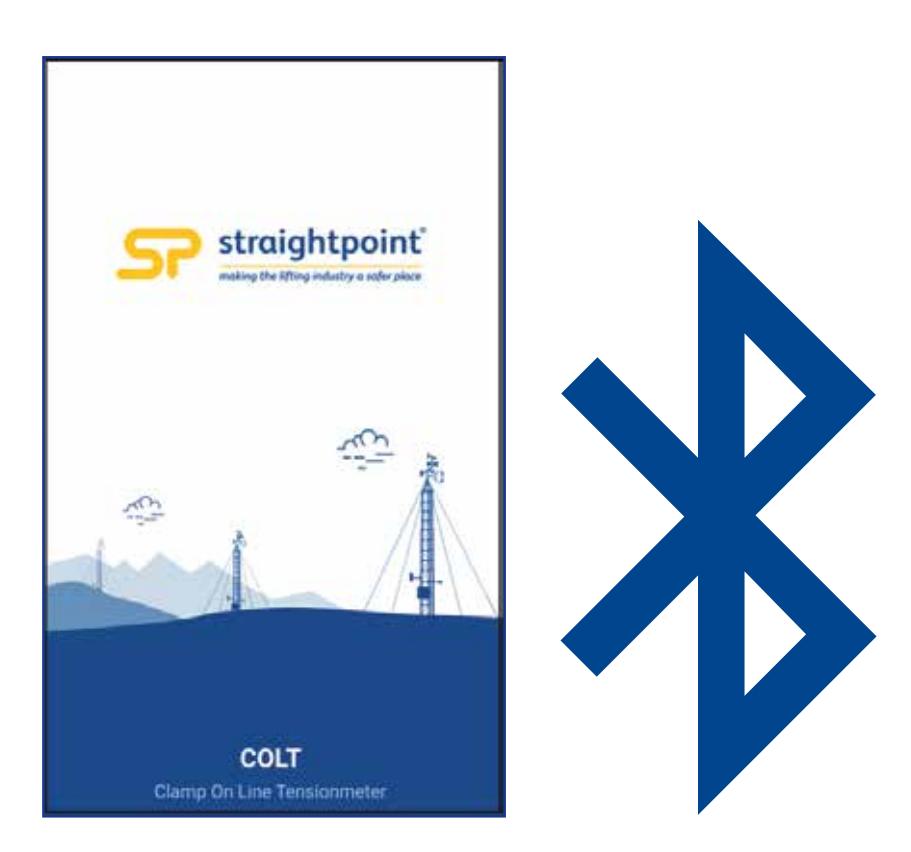

This Android/iOS application is developed to use with the Clamp On Line Tensionmeter (COLT), to measure the tension in tower lines, wire ropes etc. under Bluetooth Low Energy communication standard.

The Application will accurately search, connect and display the tension value from the measuring device under specific manufacturing standards.

COLT app is very simple, reliable and easy to use. This application can do high-end data logging according to the mobile device memory capacity and it will allow the user to view or send the logged data via email.

Another attractive feature is the 'database update', COLT app currently supports around 50+ wire ropes and Straightpoint will add more wire ropes to the library. The user will be able to update their database with just one click and get all the wire rope details free of charge.

 $\mathbf{0}^{\prime}$ 

**02Downloading and Installing App Downloading and Installing A** 

02

Android application is available in Google play store and iOS app is available in app store. Search application name 'COLT' to download and install the Android application and search 'COLT App' to download and install the iOS application.

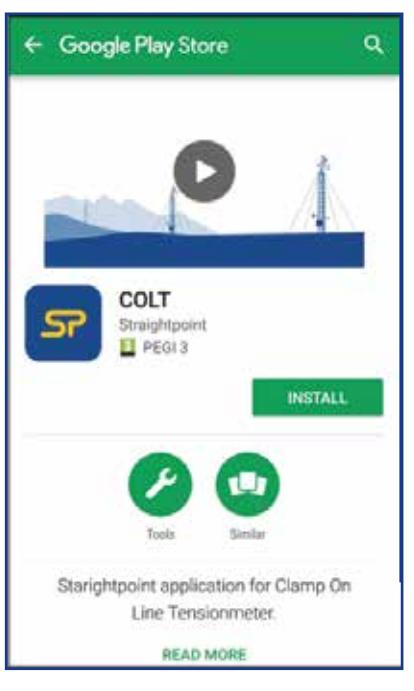

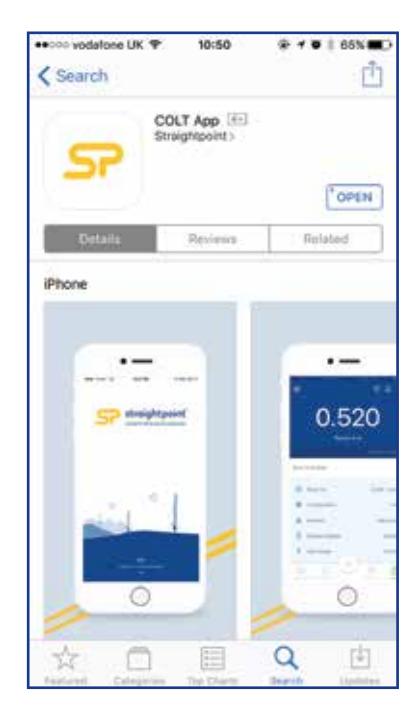

Android Screen iOS Screen

Note: The app will work from Android 4.4 version onwards, and the application is suitable to work with almost all manufacturer's mobiles with a 4" display size or above, except some Samsung models; this is due to manufacturer's defect with BLE connectivity.

With Apple devices, the app will work from iOS version 6 upwards, and is suitable to work with iPhone 5 upwards.

After the installation, the app will open through a splash screen and will start the Bluetooth scanning process. App will ask to turn on Bluetooth, if it's not ON already, and it will list out all the COLT devices available in range - the user can identify the devices names using the serial number engraved on the device.

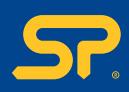

Refer to screenshots 1, 2 and 3 below for Android and iOS.

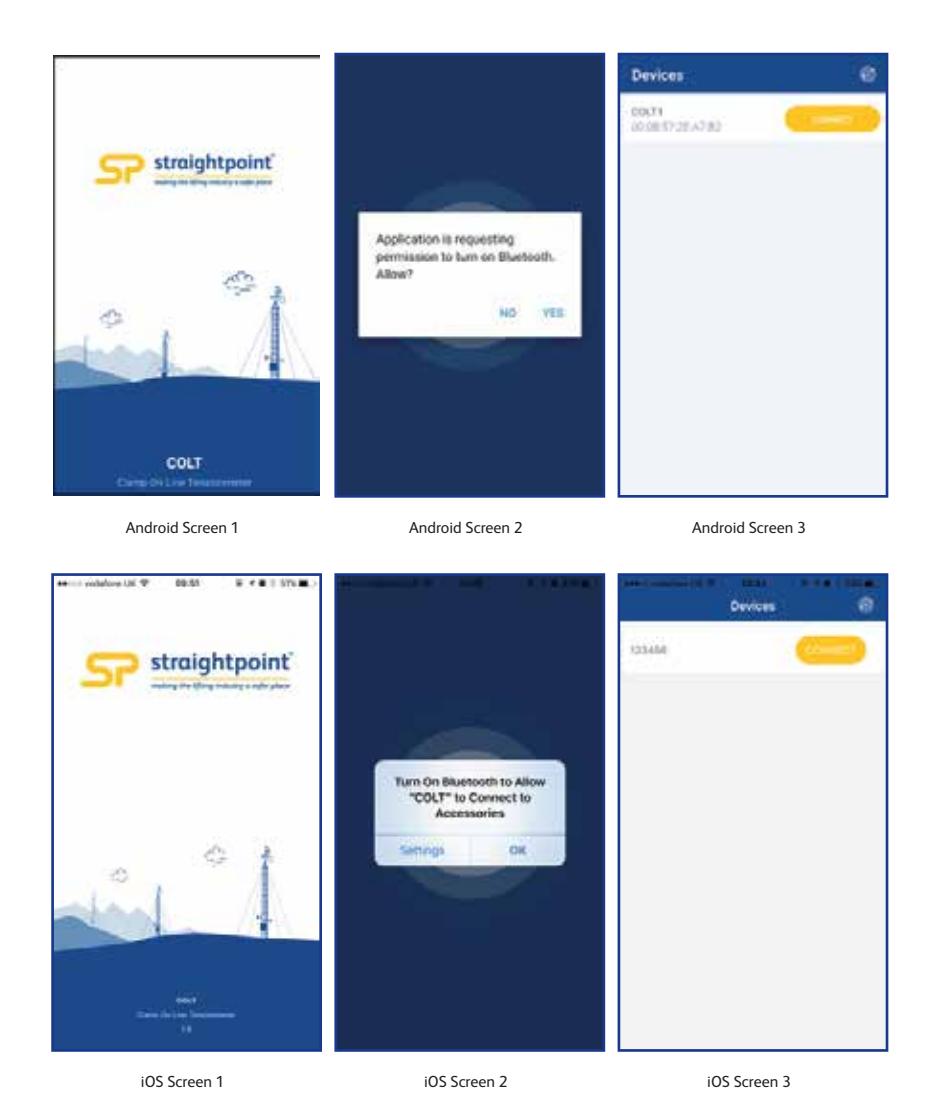

Once the user is connected to the device for the first time, the screen shown on the next page will appear without any wire rope database. It will take around 30-60 seconds to load the app when connected for the first time.

**03Description OIL** 

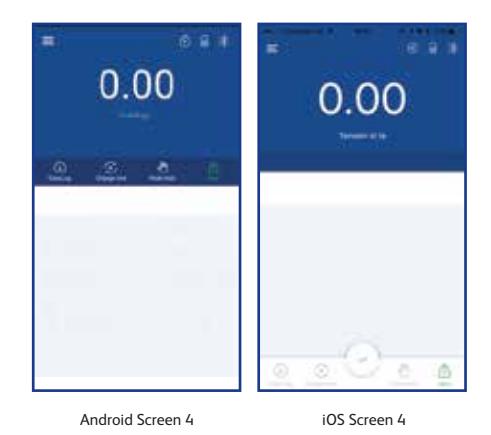

The first thing the user should do is the application database update, for that touch the menu button  $\equiv$  , which will open the menu list, select 'update' and the application will show a pop up confirmation message. Press 'OK' (for android) or 'Yes' (for iOS) and the application will start downloading the database (Note: For the application update, mobile data or Wi-Fi should be turned ON). See screenshots below.

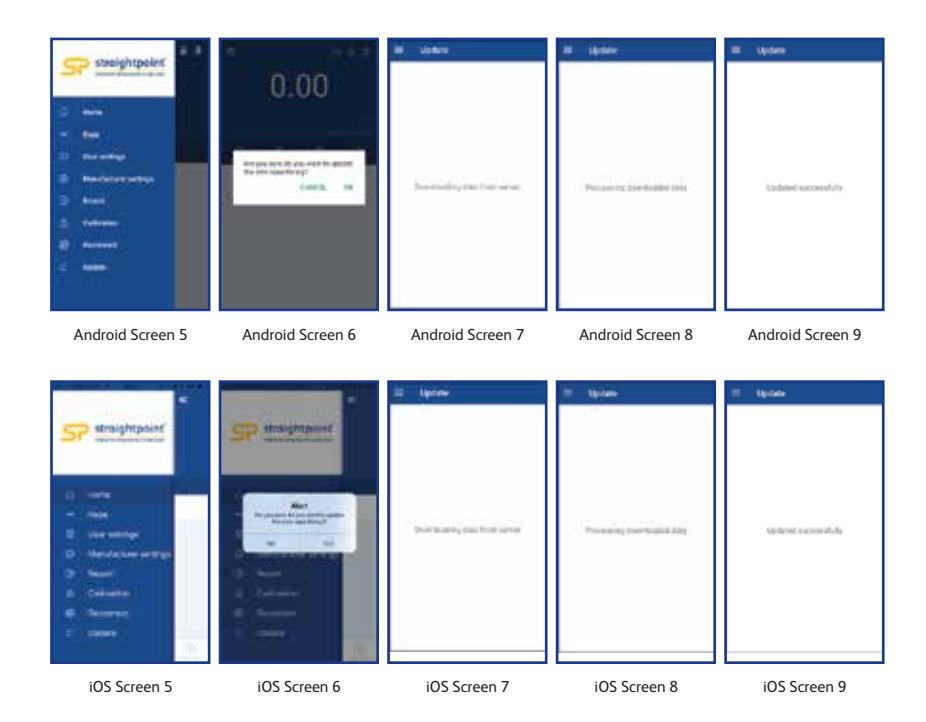

After a successful update, the user will have calibrated ropes in the application database and can select and use the wire ropes according to the application and rope availability.

**04Description** escriptior

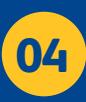

The Home screen is where the user can see the tension reading from the COLT device. From the Home screen the user can access various options like unit change, Data logging, Set Zero and Peak hold. They can also see the selected wire rope details such as rope diameter, configuration, current sheave position of the COLT device and the maximum calibration range of the selected rope, and from the top right hand corner of the screen, an indication of battery level in the COLT device, Bluetooth connection, overload condition, type of selected data log.

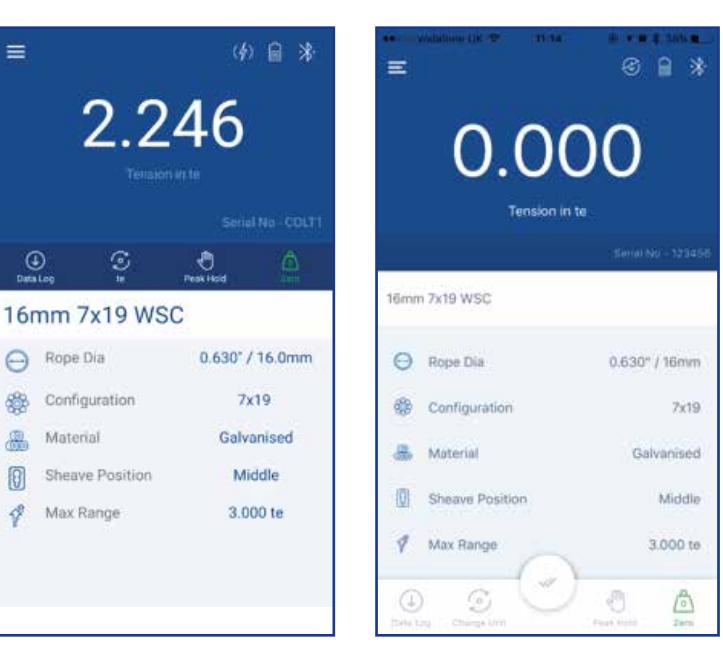

Android Screen 10 iOS Screen 10

 $\equiv$ 

Data Log: The user can start the data logging through this tab. Press this tab, enter the required 'Job Details' and save, the data logging will start in the background. User can select the type of data logging from the user settings and according to the type, the method of data logging will be different. The selected data log type can be found from the top right corner of the home screen.

• If the selected datalog type is 'manual', the home screen symbol will show  $\sqrt[n]{\ }$ . After entering the job details, the user should press the datalog tab whenever they need to log the data into the log file – this is a manual, on demand process. After the full data entry, press the tick mark for saving the logged data file and from here the screen will give options to view, send or delete the logged file.

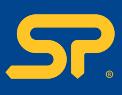

**Home Part No: SU3715 Issue 1 05**

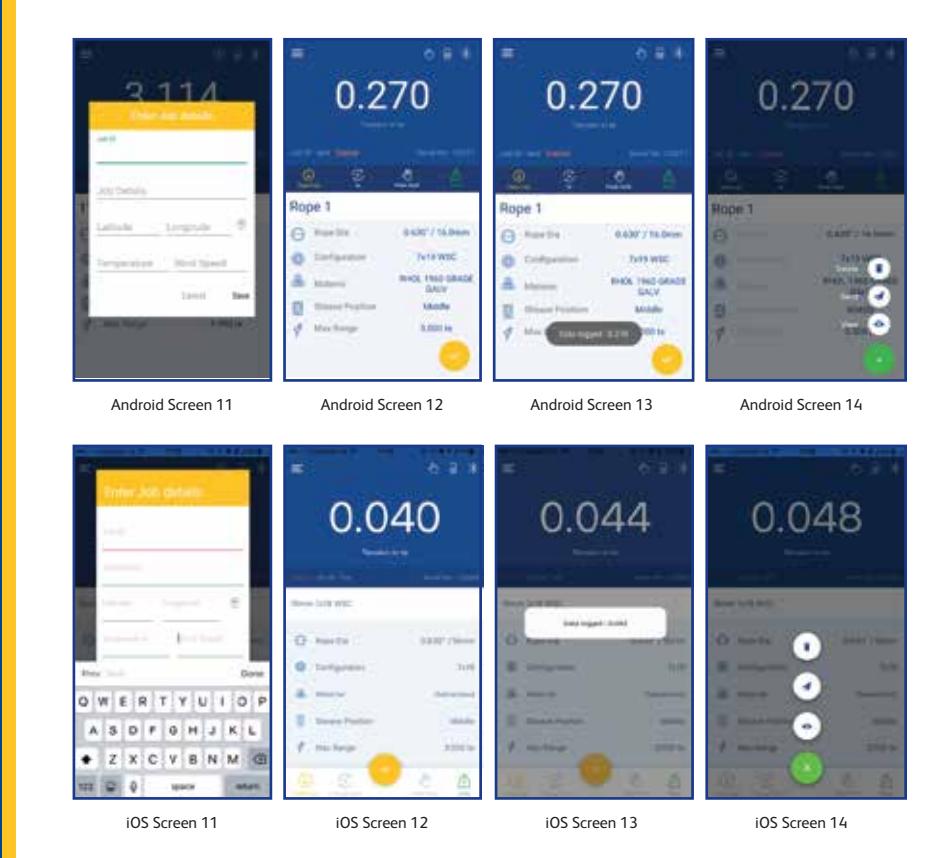

• If the data log type is 'timed', the home screen symbol will be  $\ddot{\odot}$ . In this mode after entering the job details the load value will get logged automatically according to the time set in user settings. After the full data entry, press the tick for saving the logged data file and from here the screen will give options to view, send or delete the logged file.

• If the data log type is 'Multi Anchor', the home screen symbol will be  $\Lambda$ . After entering the job details, the user can select the anchor leg and corresponding wire from the drop-down list. The number of legs and wires will be as per the selection in user settings. The ability to change rope is available on the home screen. The data logging will be the same as manual on demand, an the user should press the data log tab whenever they need to log the load value. After the full data entry, press the tick to save the logged data file and from there the screen will give options to view, send or delete the logged file.

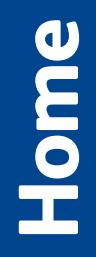

**Part No: SU3715 Issue 1**

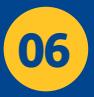

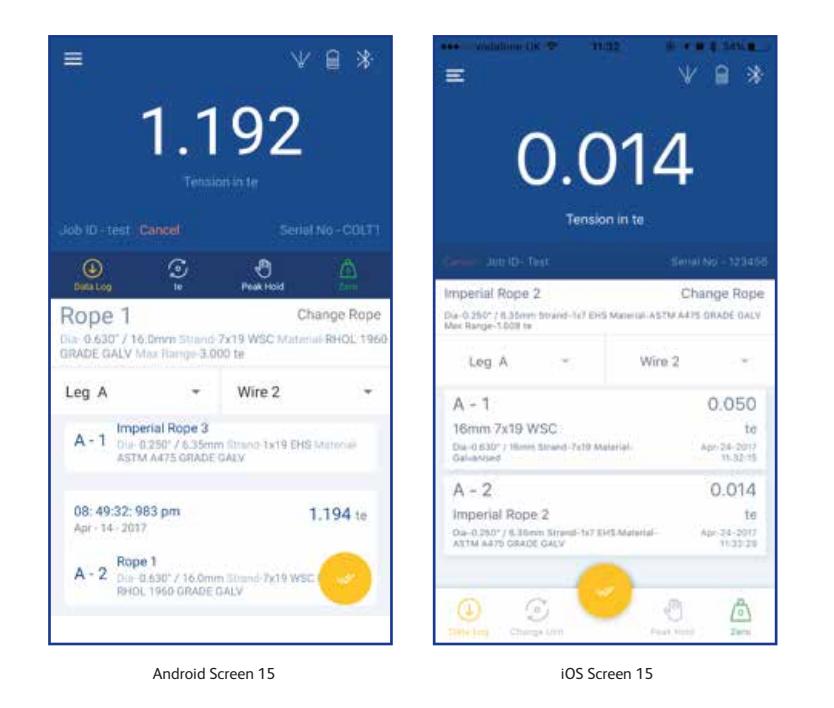

• If the datalog type is 'Overload', the home screen symbol will be  $\langle \phi \rangle$ . After entering the job details, whenever the load value goes beyond the overload threshold limit set in the alarm high user settings, the overloaded load value will be saved automatically. Press the tick mark for saving the logged data file and from here the screen will give options to view, send or delete the logged file. Note: All the data logged files will be available in the 'Report', from this user can view and send the files in .CSV format.

#### NOTE:

Unit: From this tab the user will get provision to change the default load unit to other different units. The available units in the drop-down list will be kg, tonne, lbs, kN. This will not be a permanent unit change.

Peak Hold: Using this tab selection, the user can hold the peak load value in the home screen. Press this tab twice to release the peak hold value.

Zero: Using this tab, the user can zero the present load value. For each rope there will be a zero shift because this zeroing is common for all the wire ropes. The user should make sure that the home screen display is zero every time before measuring a rope tension.

Alarm: Home screen will give the overload and underload alarm (both visual and audio) according to the user setting threshold. The alarm can be turned off by taping the screen or by bringing the load value in the alarm limit. The user can disable the alarm functionality from the user settings. Orange visual will be the Low alarm and Red will be the High alarm.

**Issue 1**

**Home**

**Part No: SU3715 Issue 1**

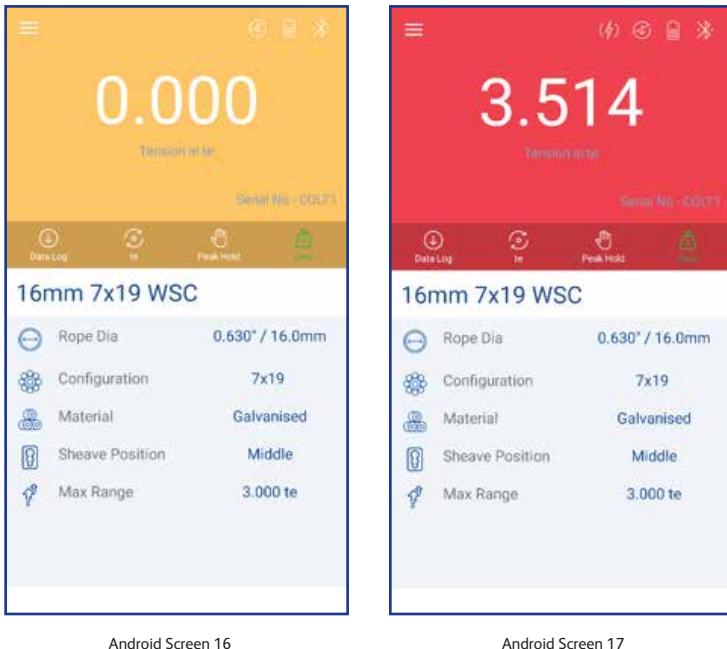

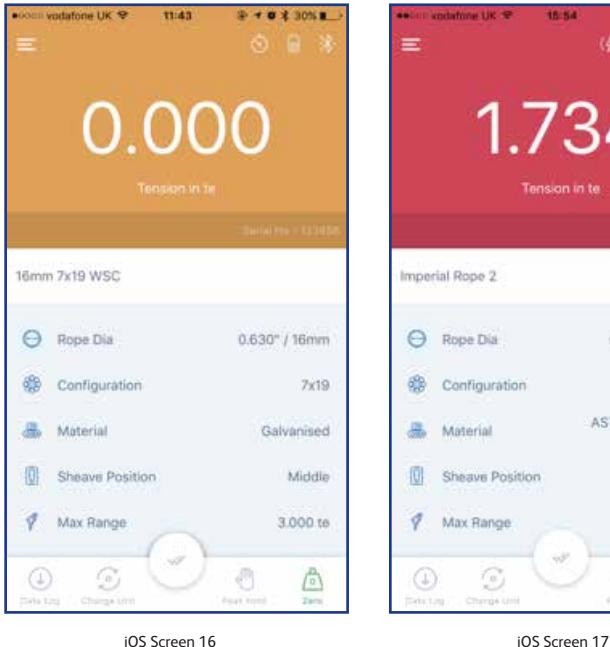

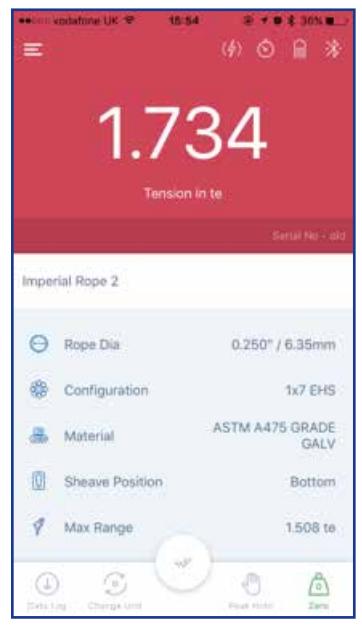

Note: Once the COLT device is disconnected from the application or mobile device, the home screen will give a pop-up informing the device disconnection. The user can reconnect through the connect button in the pop-up and the display will list out all the available devices and select the required device from that list.

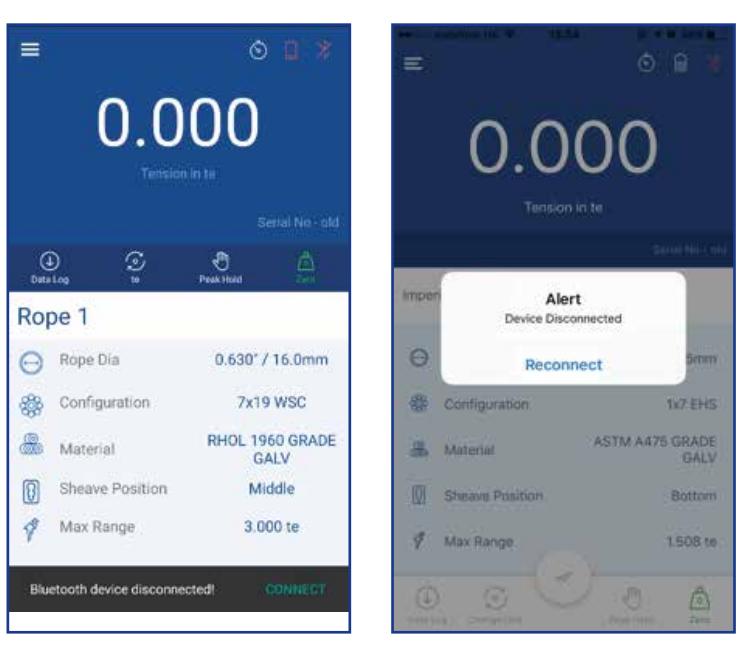

Android Screen 18 iOS Screen 18

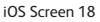

Under the Rope option the user can select the required wire ropes by going to the menu bar and selecting 'Rope'. They can then select the required wire ropes from the rope list. If the user needs to make several wire ropes in their favourite list, that option is also provided on this page. Rope selection can be done by a single touch.

Adding rope to your favourite list: Press and hold the wire rope then app will display a popup message for confirmation. Press 'Yes' for adding the rope in your favourite list. You can easily identify the favourite rope from the 'star' symbol that appears in the right-hand side of the rope details. To remove the rope from the favourite list, follow the same procedure, press and hold the wire rope name then a popup message will appear for confirmation. See screens on the following page for reference.

**Part No: SU3715 Issue 1**

**Rope**

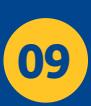

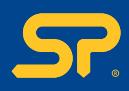

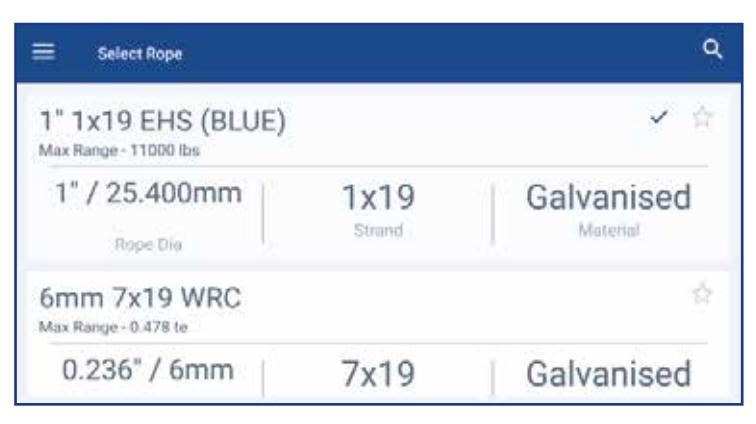

Android Screen 19

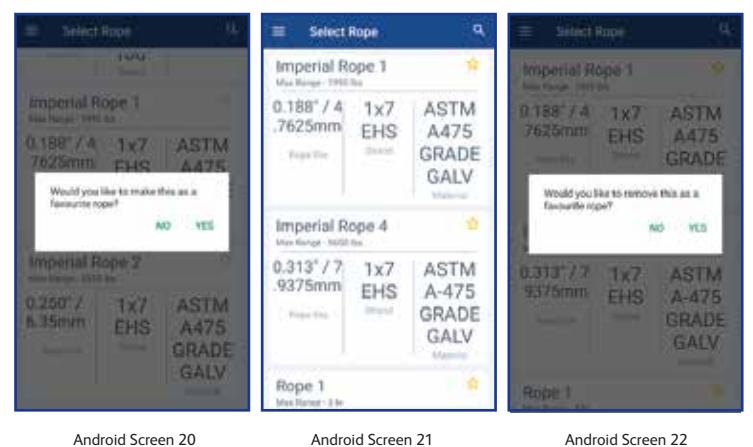

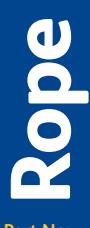

**Part No: SU3715 Issue 1**

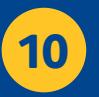

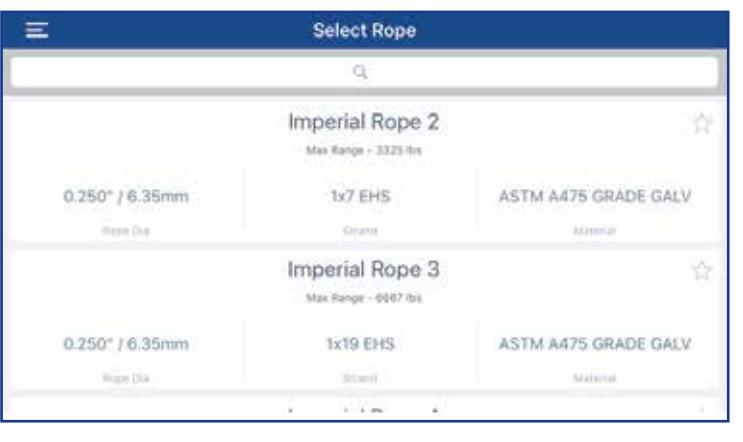

iOS Screen 19

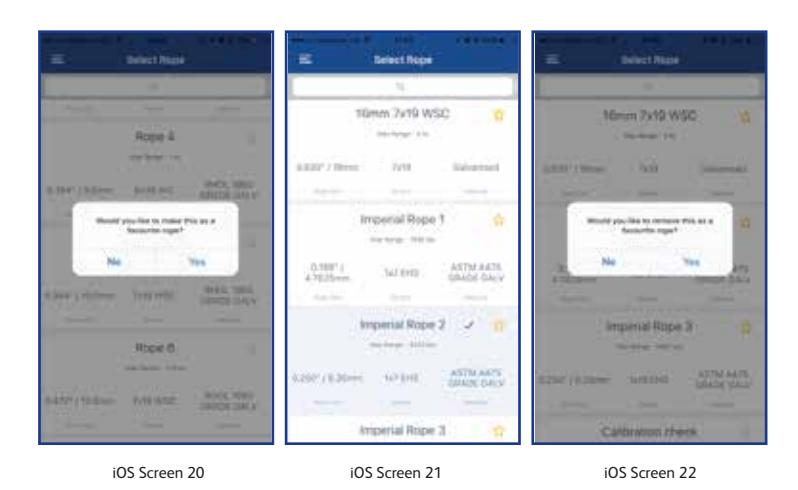

This is the place where user can do all the settings before taking the load reading. The user can set the default unit, resolution, low and high alarm threshold, data log; everything can be set from this screen.

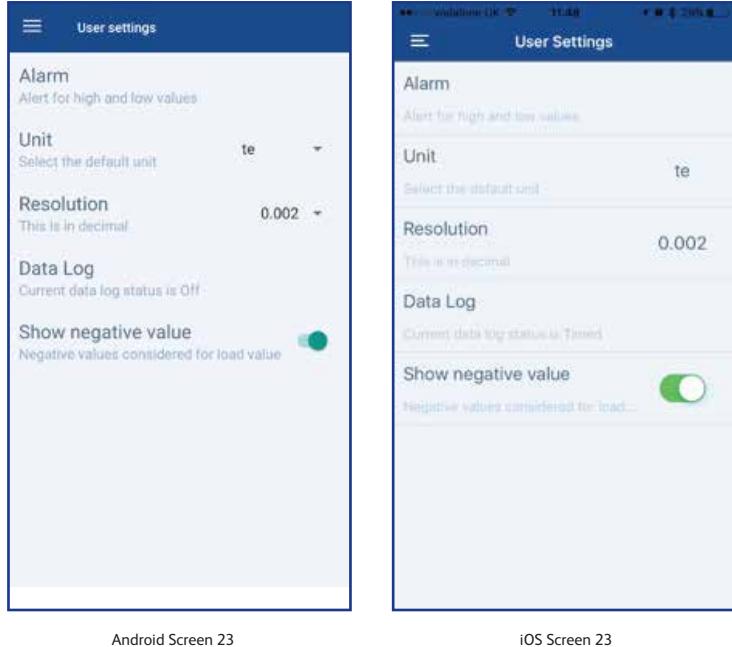

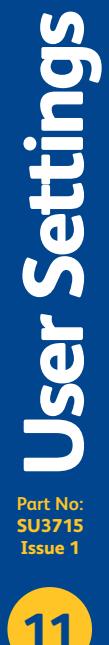

# Alarm:

Alarm setting will allow user to set the alarm threshold levels, the setting will give the option to set the high and low alarm levels.

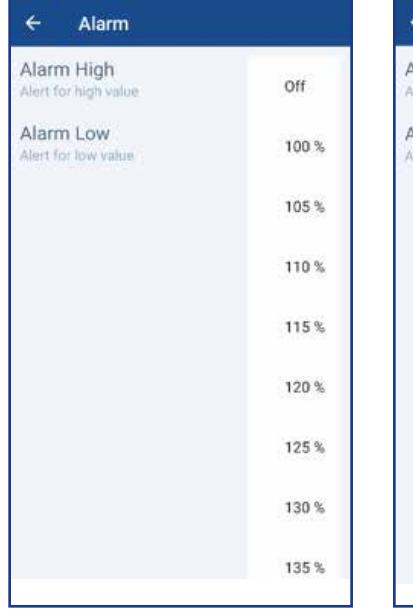

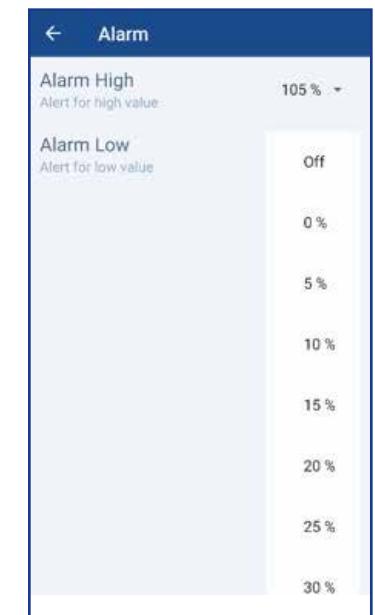

Android Screen 24 iOS Screen 24

Alarm

Off

Off

Done

User Settings

Alarm High

Alarm Low

Cancel

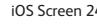

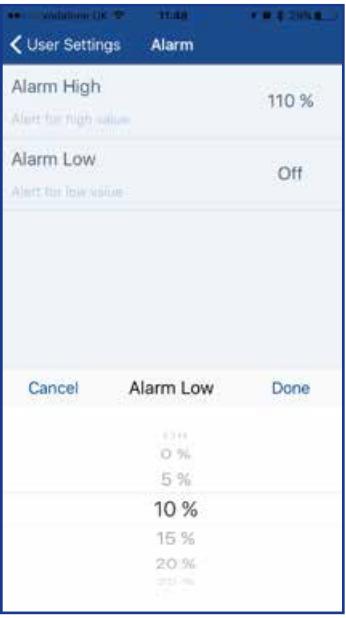

Android Screen 25 iOS Screen 25

Alarm High

100 % 105% 110 % 115% 120.59

**Part No: SU3715 Issue 1**

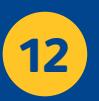

## Unit:

This is the default unit setting, according to this setting home screen will show the unit. Available units are kg, te, lbs, and kN.

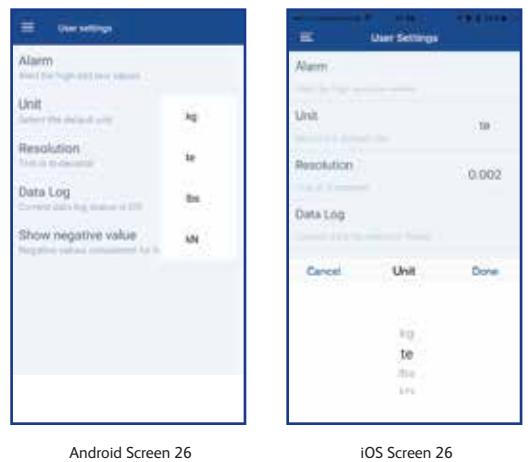

Resolution:

Resolution is the minimum load value change setting. According to the unit selection, the resolution will vary. For the kg unit, available resolutions are 2, 5 & 10, for tonne unit it is 0.002, 0.005, and 0.010, for lbs it is 2,5,10 for kN it is 0.02, 0.05, 0.10. The user can select it from the drop-down list.

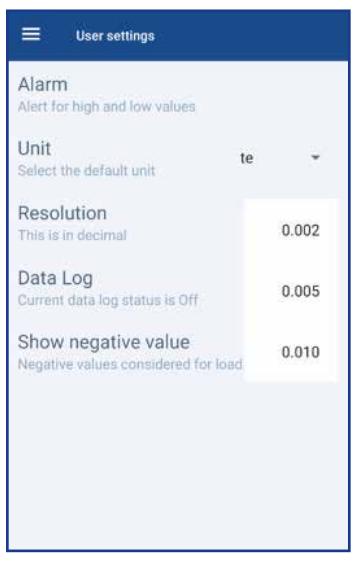

**User Settings Durieus Part No: SU3715 Issue 1**

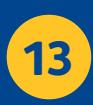

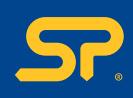

Android/iOS Screen 27

## Datalog:

Under this setting the user can select and do the required data log settings. Four types of data logs are available: Manual, Timed, Multi Anchor and Overload — Data log disable option is also provided. All the options are available in the drop-down list and can be selected through a single touch. When the user selects timed, the app will give the option to select the datalog time interval settings as well as the auto send option ON/OFF. When user selects Multi Anchor, the app will give the option to select the maximum number of Anchor legs and maximum number of wires.

Note: Location setting should be in 'High Accuracy Mode' for obtaining GPS coordinates in home screen job details entry page.

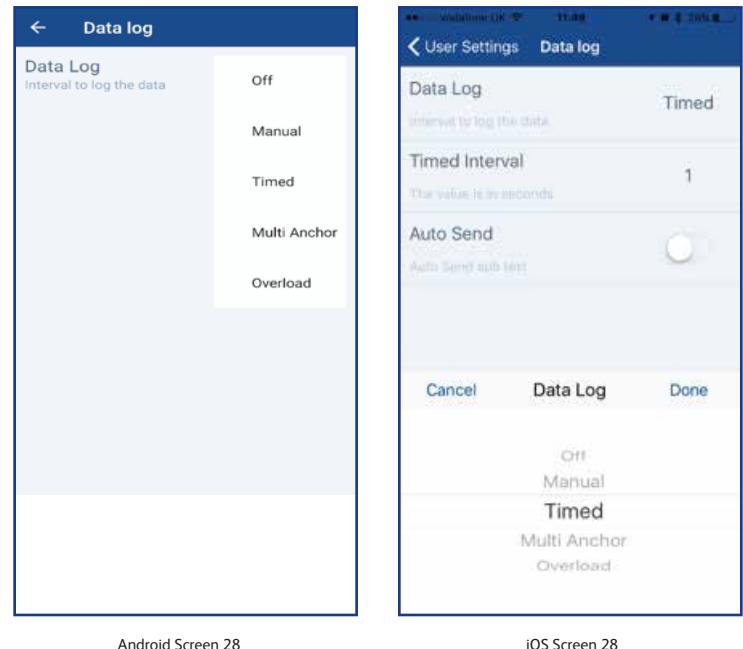

# Show Negative Value:

Show negative value setting allows the user to enable or disable the negative load readings showing on the home screen. If this setting is in disabled mode, the home screen value shows '0' for all the load values less than or equal to zero.

**User Settings Jser Settings Part No: SU3715**

**14**

**Issue 1**

Under report option all the logged reports are available. This page will allow user to view or send the logged data and to download it in .CSV file format.

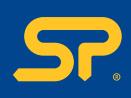

**Report**

**15**

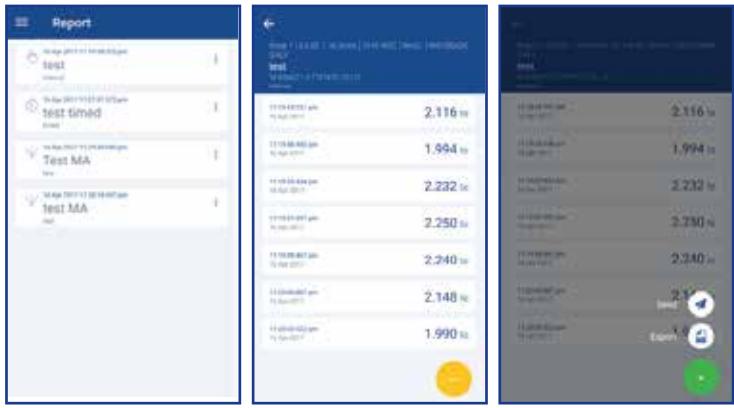

Android Screen 29 Android Screen 30 Android Screen 31

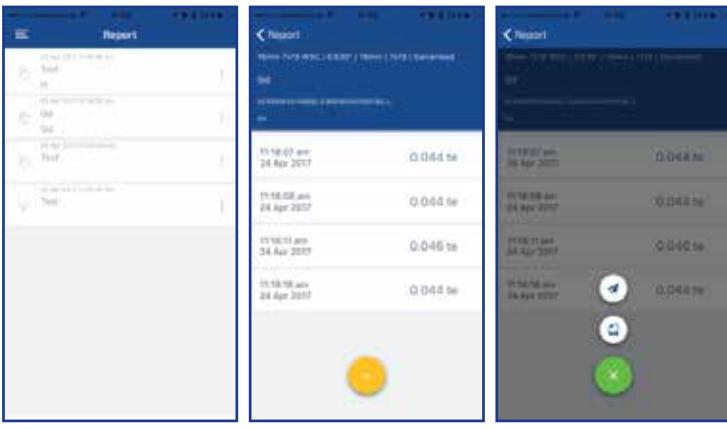

iOS Screen 29 iOS Screen 30 iOS Screen 31

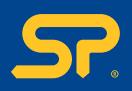

Reconnect allows the user to search for the all available COLT devices in the application range. The application will list all devices in the scan list and user can connect to the desired COLT device. If the user faces any application hanging issues or load value issues, they can reconnect to the device through this option.

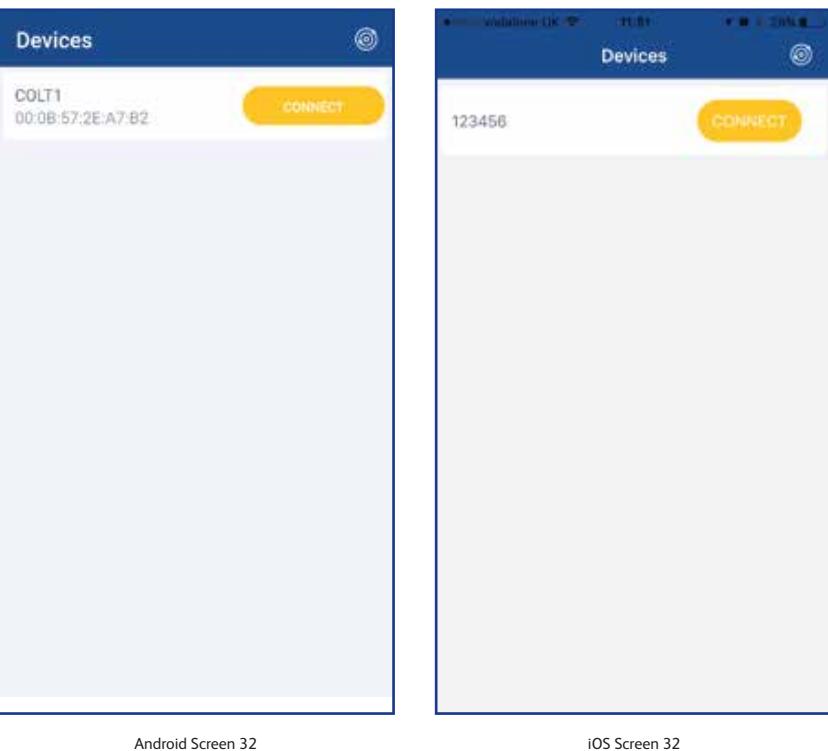

After the application installation, the user should then update immediately. This allows the application to install the factory calibrated wire rope data to the mobile device.

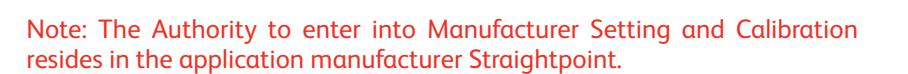

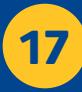

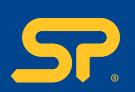

**Distributor Stamp** 

**Straightpoint UK Ltd.** Unit 9, Dakota Park, Downley Road, Havant, Hampshire PO9 2NJ United Kingdom Tel: +44(0)2392 484491 Fax: +44(0)2392 472211

**Straightpoint, Inc**

1221 Avenida Acaso, Suite E, Camarillo, CA 93012 USA Toll free: 844-806-7665 Tel: +1(805) 246-1462 Fax: +1 (805) 262-6445